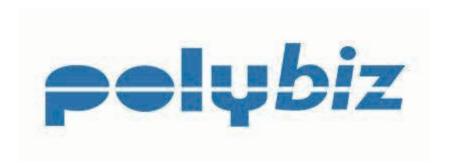

# **Online Payment Service**

**User Guide** 

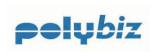

### **Table of Content**

| ntroduction                               | 3  |
|-------------------------------------------|----|
| Features.                                 | 3  |
| Security                                  | 3  |
| Accessing Polybiz Online Payment Service. | 4  |
| Customer Number & Password                |    |
| Accessing the Polybiz web page            | 4  |
| Logon to Online Payment Services.         | 5  |
| PC Compatibility.                         | 5  |
| Navigation of Online Payment Service      | 6  |
| Your Details                              | 6  |
| <u>Quicklinks</u>                         | 6  |
| Setting Up Your Details                   | 7  |
| <u>Preferences</u>                        | 7  |
| <u>Email</u>                              | 7  |
| <u>Password</u>                           | 7  |
| Forgotten your Password?                  | 8  |
| Invoice & Statement Delivery Options      | 9  |
| Bank Account.                             | 10 |
| <u>Direct Debit Service Agreement</u>     | 10 |
| Credit Card                               | 11 |
| View Invoices                             | 12 |
| <u>Functionality</u>                      | 12 |
| Pay Invoices                              | 13 |
| Short Paying an Invoice.                  | 14 |
| Processing the Payment                    | 16 |
| Payment Receipt.                          | 16 |
| Print a Copy Invoice                      | 17 |
| Print Statement                           | 18 |
| Payment History                           | 19 |
| Reports                                   | 20 |
| Documents (Available for Download)        | 21 |
| Support                                   | 21 |

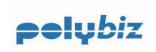

#### Introduction

This is the User Guide for Polyaire's customer service offering of Polybiz Online Payment Service.

Polybiz is Polyaire's registered name for our new Business to Business systems which are being developed to improve customer service.

#### **Features**

- Access to your Polyaire account information via the Internet.
- ➤ View and print Invoices and Credit Notes.
- ➤ View and print your Statement of Account.
- ➤ Pay your account by Direct Debit or Credit Card (Visa, Mastercard or Amex accepted)
- Record the reason for short paying or not paying an invoice.
- ➤ Download invoice & credit note details into your Accounting Software in CSV format.

### **Security**

The payments service provided by Polyaire is hosted on a secure fault tolerant telecommunications and server infrastructure hosted within the Australian Securities Commission (ASX) Data Centre in Melbourne. This service is used by a number of Banks. The facility is monitored 24 hours per day, 7 days a week and 365 days a year.

The Polybiz Online Payment Service is hosted by IP Payments who ensures confidential information remains secure through the use of multiple layers of security and industry standard encryption technology.

From the moment you submit your payment, confidential data including credit card details are encrypted using 128-bit SSL certificates, and in accordance with Visa & MasterCard standards your credit card details are never stored in clear text.

You can confirm you have established a secure SSL connection by looking for the locked padlock in the status bar of your browser. You can confirm the validity of the certificate by double clicking the padlock and checking the certificate:

- Has been issued to 'www.ippayments.com.au';
- Issued by Thawte Premium Server CA; and
- The date range is valid.

If the certificate appears invalid then do not proceed with the transaction, take a screen shot of the certificate and email <a href="mailto:support@ippayments.com.au">support@ippayments.com.au</a> for further assistance.

A Security Statement is available from the Polybiz page on the Polyaire website at <a href="https://www.polyaire.com.au/payment.htm">www.polyaire.com.au/payment.htm</a>

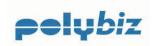

### **Accessing Polybiz Online Payment Service**

#### Customer Number & Password

You will receive an email from Polyaire informing you of your 5 digit Polyaire customer account number and your 8 digit numeric password.

Have your Polyaire customer number handy and your password and logon to www.polyaire.com.au/payment.htm

If you have not received your password to access Polybiz Online Payment Service, then email <a href="mailto:supportservices@polyaire.com.au">supportservices@polyaire.com.au</a>

### Accessing the Polybiz web page

Use you Internet Browser to log onto <a href="www.polyaire.com.au/payment.htm">www.polyaire.com.au/payment.htm</a> you have accessed the Polybiz page on the Polyaire website.

Download Documents

Click to Logon to Online Payment Services

Providing confort to Australia

Providing confort to Australia

Providing confort to Australia

Providing confort to Australia

Providing confort to Australia

Providing Confort Services

By larger two the Relydia with purpose pond you an accepting Rule with Terels and Conditions. The Pople appresses vehicles to loaned by the Payments (feel death of an early

Features:

Providing Payment Records fixed to your IT provider. The User Support temploor number will convert you as a Credit Officer in Physica's Support Services Use as a Credit Officer in Physica's Support Services who will be able to asset you with season to see the relation of the Payment Services

Polybis Payment Web Stee only.

To deveload the PET Fixes, right color the India below and affect. Size like as:

Documents

Polybis Payment Terms

Security Statement

Save this URL as your Favorites by selecting Favorites - Add to Favorites.

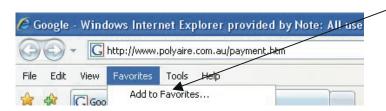

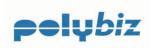

### Logon to Online Payment Services

Enter your 5 digit customer number and 8 digit password as supplied by Polyaire and click the 'Logon' button to access your information on the Online Payment Services website.

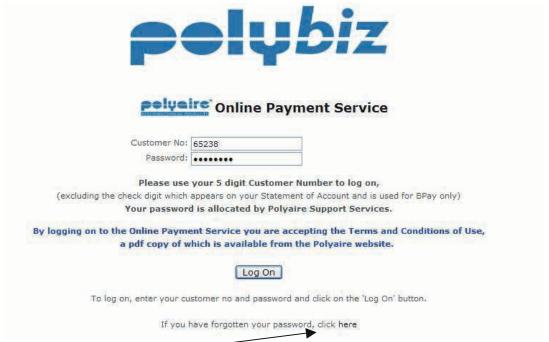

Forgotten your password? Click here and a new password will be emailed to you.

Please Note: By logging onto the Online Payment Service you are accepting the Terms and Conditions of Use. You can view and download a copy from the Polybiz page on the Polyaire website at www.polyaire.com.au/payment.htm

Agreeing to the Terms & Conditions of Use is a requirement of the website host and our bankers.

### PC Compatibility

Polyaire has applied its best endeavour to ensure compatibility with the majority of users and environments.

Polybiz is compatible with the following web browsers:

- MS Internet Explorer V6 and above
- Netscape 8 and above
- Mozilla Firefox V2 and above

Polybiz is <u>not</u> compatible with Mac Safari browser.

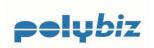

### **Navigation of Online Payment Service**

The menu options appear on the left of the screen.

#### Your Details

Click on the appropriate menu option to maintain your details:

- > Home
- > 'Preferences' your contact information and password
- ➤ Bank Account
- Credit Card
- ➤ Log Off

#### **Quicklinks**

Under the 'Quicklinks' menu options you can:

- View your payment history
- > View & print Statements
- View Invoices and Credit Notes plus print copies and pay your Polyaire account.
- Download reports

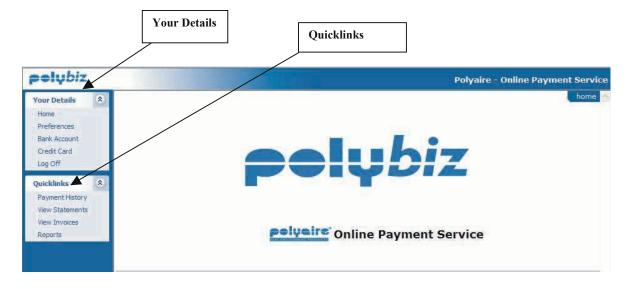

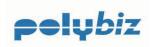

### **Setting Up Your Details**

It's important to maintain you contact details.

#### **Preferences**

#### **Email**

The email address should be your preferred email address for receiving account information such as payment receipts and correspondence relating to your account.

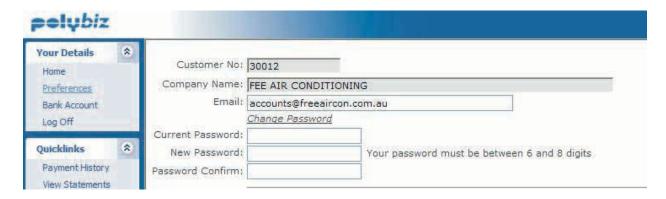

#### **Password**

On first logon to the Online Payment Service you must change your password.

The password on the website is encrypted. However, it is your responsibility to make sure you keep your password secure. We recommend that you change your password at regular intervals.

If you forget your password, email <a href="mailto:supportservices@polyaire.com.au">supportservices@polyaire.com.au</a> and you will be emailed a new password which you will need to change when you logon.

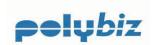

### Forgotten your Password?

| Click here.                                                                                      |
|--------------------------------------------------------------------------------------------------|
| polyeire Online Payment Service                                                                  |
| Customer No: 40011                                                                               |
| Password:                                                                                        |
| Please use your 5 digit Customer Number to log on,                                               |
| (excluding the check digit which appears on your Statement of Account and is used for BPay only) |
| Your password is allocated by Polyaire Support Services.                                         |
| By logging on to the Online Payment Service you are accepting the Terms and Conditions of Use,   |
| a pdf copy of which is available from the Polyaire website.                                      |
| Log On                                                                                           |
| To log on, enter your customer no and password and dick on the 'Log On' button.                  |
| If you have forgotten your password, click have                                                  |
|                                                                                                  |

Enter your five digit customer number and your email address, which must match the email address registered on the Polybiz website and then press 'Submit' and a new password will be emailed to you.

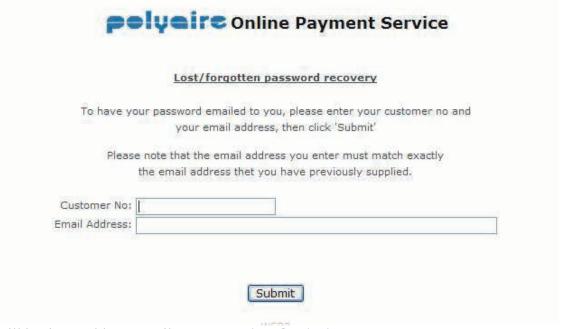

Still having problems email <u>supportservices@polyaire.com.au</u>

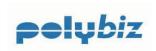

### **Invoice & Statement Delivery Options**

Do your part for the environment and get your Invoices and Statements by email instead of postal delivery. Or download them from our Polybiz website.

It's faster and more environmentally friendly!

It's easy to signup.

Select how you would like your Invoices and Statements delivered to you.

Just click on one option for Invoices and one option for Statements and then press the 'Save' button.

| Invoice:       | O No Delivery (manual download)                                                                                           |  |  |  |  |  |  |
|----------------|----------------------------------------------------------------------------------------------------|--|--|--|--|--|--|
|                | ○ Email Reminder                                                                                                    |  |  |  |  |  |  |
|                | © Email with invoice attachment                                                                                           |  |  |  |  |  |  |
|                | Standard Postal Mail                                                                                                    |  |  |  |  |  |  |
| Statement:     | O No Delivery (manual download)                                                                                           |  |  |  |  |  |  |
|                | © Email Reminder                                                                                                    |  |  |  |  |  |  |
|                | © Email statement attachment                                                                                              |  |  |  |  |  |  |
|                | Standard Postal mail                                                                                                    |  |  |  |  |  |  |
| Trading ter    | ms & Conditions                                                                                                    |  |  |  |  |  |  |
| In choosing e  | either of the first three options it is your responsibility to (a) ensure that the correct email address is maintained on |  |  |  |  |  |  |
| this portal an | d/or (b) download invoice details from the Online Payment Service portal. Failure to do so will not be accepted as a      |  |  |  |  |  |  |
| reason for no  | on payment of invoices within agreed trading terms.                                                                       |  |  |  |  |  |  |

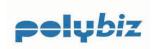

#### **Bank Account**

By selecting menu option 'Bank Account' under 'Your Details' you can enter your Bank Account details for direct debit payments from your Bank Account. We stress that these direct debit payments are initiated by you our Customer and not by Polyaire.

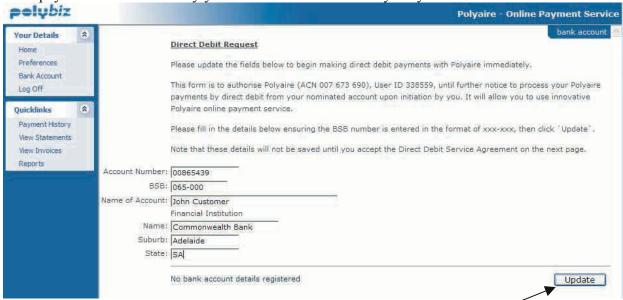

Once you have entered your Bank Account details, click the 'Update' button. You will now be asked to agree to the Direct Debit Request Service Agreement and the following screen will appear.

### **Direct Debit Service Agreement**

This Direct Debit Service Agreement is a standard agreement provided by our Banker's the National Australia Bank Ltd. In order to use the Direct Debit payment method you must agree by clicking on the "I Accept" button and entering your Logon Password and then press the 'Confirm' button. A PDF copy of this Agreement is available from the Polybiz page on the Polyaire website.

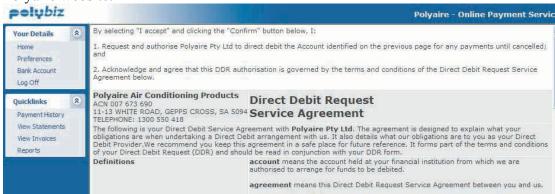

Confirm your Acceptance at the bottom of the Agreement.

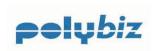

#### **Credit Card**

If you choose to pay by Visa, Mastercard or Amex Credit Card then these details can be entered into the Online Payment Service during the payment process.

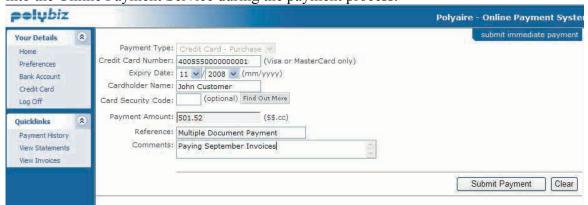

Upon entering the credit Card details you will be asked to agree to the following;

"By selecting "I accept" and clicking the "Confirm" button below, I confirm that I am the owner of the credit card and/or am authorised to make payments to Polyaire Pty Ltd to debit the credit card identified on the previous page for any payments until this authority is cancelled."

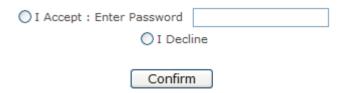

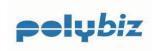

#### **View Invoices**

#### **Functionality**

To pay your account just tick 'Select All' next to the amount due and click on the Calculate Total button at the bottom of the screen. The amount to be paid will be calculated, then click on the 'Next' button to proceed to the next screen and enter your Credit Card Details or pay by the EFT previously set up under 'Preferences'.

#### Example Polybiz Screen

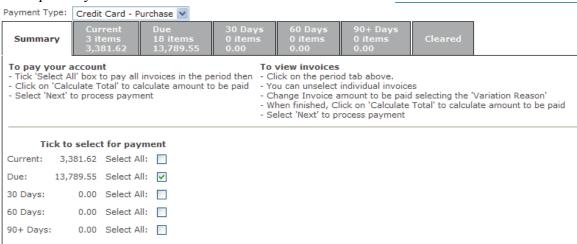

To unselect an individual Invoice or Short pay an Invoice, just click on the appropriate period in the grey area and a list of invoices will appear. Unselect the Invoice and select a reason from the dropdown box. You can also change the invoice amount being paid, but you must select a reason.

| 291632 | 03-Mar-2008 | 15-May-2008 | INV | 657.16  | 0.00 | Unpaid | ~        | 657.16 -                          |
|--------|-------------|-------------|-----|---------|------|--------|----------|-----------------------------------|
| 292562 | 03-Mar-2008 | 15-May-2008 | INV | 1241.25 | 0.00 | Unpaid | <b>✓</b> | 1241.25 -                         |
| 290585 | 03-Mar-2008 | 15-May-2008 | INV | 228.27  | 0.00 | Unpaid | ~        | 228.27 -                          |
| 291228 | 03-Mar-2008 | 15-May-2008 | INV | 961.12  | 0.00 | Unpaid |          | 961.12 Proof of Delivery Required |
| 291626 | 03-Mar-2008 | 15-May-2008 | INV | 1593.88 | 0.00 | Unpaid | <b>✓</b> | 1593.88 -                         |

To return to the previous screen click on 'Summary'.

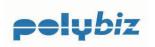

Sorting the transactions is easy! Just click on the heading to sort by any of the columns.

Use scroll bar to navigate up and down the screen.

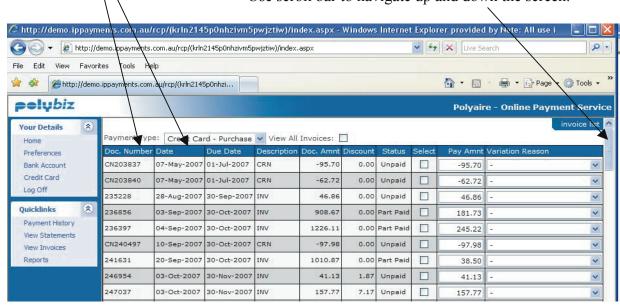

Use Internet explorer Print button to print a transaction report from the Invoice list above.

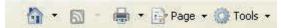

The 'Discount' and 'Status' columns are not sortable.

### Pay Invoices

Firstly select the Payment Type at the top of the screen;

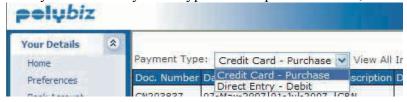

Both options of Direct Debit and Credit Card will only be available if you have set the details up under 'Your Details', 'Bank Account' or 'Credit Card'.

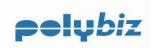

pelubiz Polyaire - Online Payment Syste 582.12 17-Sep-2007|30-Oct-2007|INV 582,12 U.UU Unpaid Your Details 239960 17-Sep-2007 30-Oct-2007 INV 17.73 0.00 Unpaid 17.73 Home 239499 17-Sep-2007 30-Oct-2007 INV 746.66 0.00 Unpaid 746.66 Preferences Bank Account 240970 19-Sep-2007 30-Oct-2007 INV 16.15 16.15 Credit Card 240347 20-Sep-2007 30-Oct-2007 INV 0.00 Unpaid 427.46 427,46 Log Off 243967 25-Sep-2007 30-Oct-2007 INV 503.45 0.00 Unpaid 503.45 Ouicklinks 243989 V 26-Sep-2007 30-Oct-2007 INV 74.85 0.00 Unpaid 74.85 Payment History 244331 26-Sep-2007 30-Oct-2007 INV 156.21 0.00 Unpaid 156.21 View Statements V 245121 27-Sep-2007 30-Oct-2007 INV 45.01 0.00 Unpaid View Invoices To view a document, click on 'Doc. Number'. You must have the free Adobe (c) Acrobat viewer installed on your PC, You can download this from here) Discount Total: 0.00 Next >> (c) 2007 IP Payments Calculate Total 276.07

Select the Invoices to be paid by clicking on the box next to the 'Pay Amount'.

**Note:** The oldest Invoices which are due for payment will appear at the top of the screen with the current (newest) Invoices appearing at the bottom of the data. The due date is shown under the column headed 'Due Date'.

Settlement Discount is only calculated if a Settlement Discount forms part of the terms and conditions of a Supply Agreement between your business and Polyaire and the payment is being made within the agreed settlement discount period.

When finished, selecting the Invoices to be paid, click on the 'Calculate Total' button and the total of the selected Invoices will be calculated for payment. Settlement Discount will automatically calculate if applicable as explained above.

### Short Paying an Invoice

To short pay (part pay) an Invoice, select the Invoice for payment and enter the amount to be paid, and then select the 'Reason' for the short payment from the drop down selection. Whilst this will highlight the reason for the short payment to your Polyaire Credit Office, it is your responsibility to advise the Polyaire selling branch that an error has occurred so that the matter can be investigated and if required an adjustment raised.

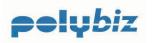

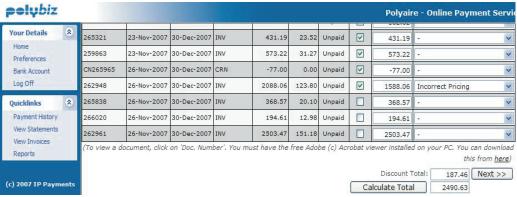

If you are not paying an invoice because of a valid reason, then tick for payment but enter zero dollars and select the reason code. This will communicate to Polyaire that there is a problem with the Invoice.

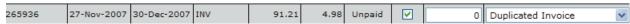

If you make a mistake an error message will appear. Just click on 'Retry' and correct the entry.

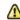

Doc. Number 265063 amount is not numeric

Retry

When you have finished approving the Invoices for payment, then click the 'Calculate Total' button. If you are entitled to a Settlement Discount this will be calculated and recorded against 'Discount Total'. The amount appearing against 'Calculate Total' is the amount to be paid. Once this screen has been completed, click the 'Next' button to move to the payment screen.

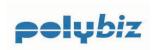

#### Processing the Payment

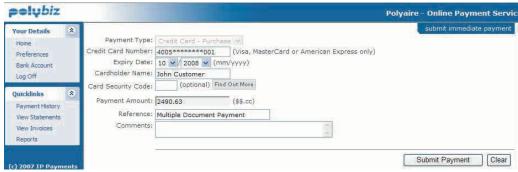

You must have selected the Payment Type from the drop down list on the previous screen to determine if you are paying by Credit Card or Direct Debit. You can however, enter new credit Card details at this stage. When you are sure the information is correct click on 'Submit Payment'. If the payment is approved, the following message and receipt number will appear at the bottom of the screen.

Polybiz will remember and securely store your Credit Card details and will store multiple credit card details.

#### Payment Receipt

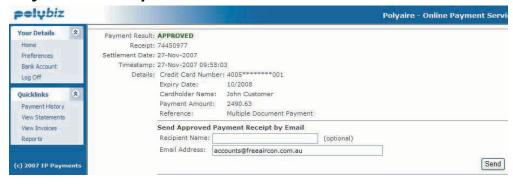

You can choose to email a Payment Receipt to the email address which you have set up in Preferences or change the email address at the time of processing your payment. You can also print a copy by selecting the print option on your browser toolbar.

#### Forgot to print a Payment Receipt?

Then go to Payment History and print a copy Payment Receipt.

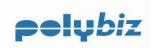

### Print a Copy Invoice

You can view and print PDF copy Invoices from the Online Payment Service. There is no need for you to wait to receive an Invoice in the mail.

Just click on the document number which will launch ADOBE to view and print a copy Invoice or Credit Note.

| polybiz                          |   |          |             |             |     |          |       |        | Polyair  | e - Online P | ayment Syst |
|----------------------------------|---|----------|-------------|-------------|-----|----------|-------|--------|----------|--------------|-------------|
| Your Details                     | * | 238515   | 04-Sep-2007 | 30-Oct-2007 | INV | 89.52    | 4.07  | Unpaid | 89.52    | -,           | ~           |
| Home<br>Preferences              |   | 236397   | 04-Sep-2007 | 30-Oct-2007 | INV | 1226.11  | 55.73 | Unpaid | 1226.11  | -            | ~           |
| Bank Account                     |   | 237331   | 04-Sep-2007 | 30-Oct-2007 | INV | 1320.00  | 60.00 | Unpaid | 1320.00  | -            | ~           |
| Credit Card                      |   | 239162   | 05-Sep-2007 | 30-Oct-2007 | INV | 96.98    | 7.22  | Unpaid | 96.98    | -            | ~           |
| Log Off                          |   | 236892   | 05-Sep-2007 | 30-Oct-2007 | INV | 935.19   | 46.96 | Unpaid | 935.19   | 70           | ~           |
| Quicklinks                       | * | 239138   | 06-Sep-2007 | 30-Oct-2007 | INV | 96.24    | 4.37  | Unpaid | 96.24    | -            | ~           |
| Payment History                  |   | 238874   | 06-Sep-2007 | 30-Oct-2007 | INV | 156.20   | 7.10  | Unpaid | 156.20   | -            | ~           |
| View Statements<br>View Invoices |   | 239131   | 07-Sep-2007 | 30-Oct-2007 | INV | 115.31   | 5.24  | Unpaid | 115.31   | -            | ~           |
| view invoices                    |   | CN240097 | 07-Sep-2007 | 30-Oct-2007 | CRN | -1011.72 | 0.00  | Unpaid | -1011.72 | -            | ~           |

#### Example of Invoice PDF.

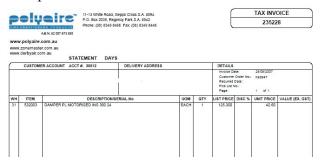

If a copy Invoice is not available email <a href="mailto:credit@polyaire.com.au">credit@polyaire.com.au</a> for a copy.

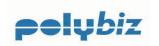

#### **View Statements**

Your Polyaire Statement will be available from the Online Payment Service on the second working day of the calendar month.

Select the menu option 'View Statements' to view the statement with ADOBE Reader.

#### **Print Statement**

To print your Polyaire Statement, select the Statement you want and click on 'View'.

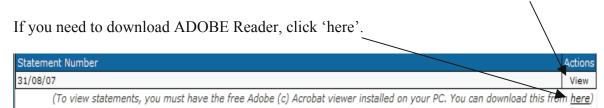

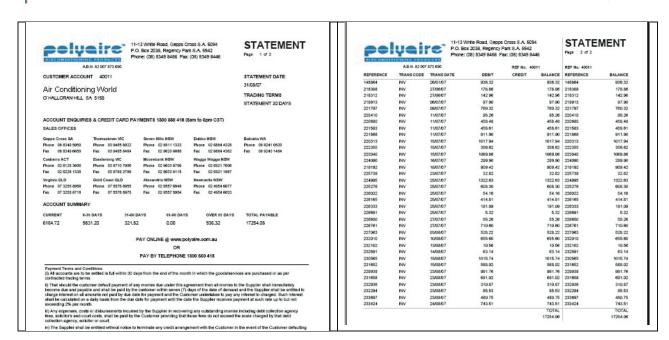

To either save the Statement PDF to a file or print a copy select the option from the ADOBE Reader tool bar.

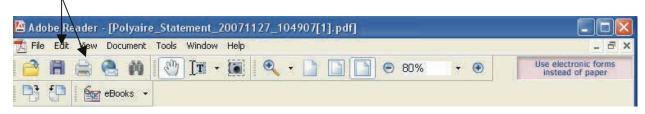

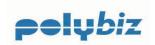

### **Payment History**

By selecting 'Payment History' from the menu option you can review your payments and confirm the last payment made.

Select Start and End Dates, and the click on 'Search'.

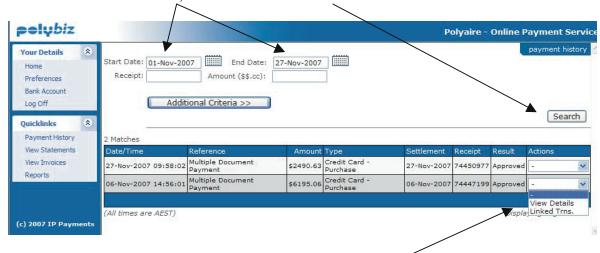

Click on Actions / View details to view payment details.

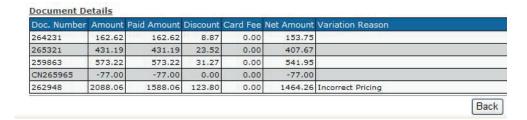

By selecting 'Additional Criteria' you can filter your query.

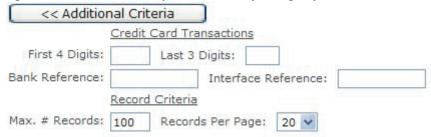

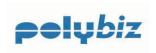

### **Reports**

You can download your invoice details in a CSV format for loading into your own accounting software.

Select 'Reports' from the menu option and then click on the report.

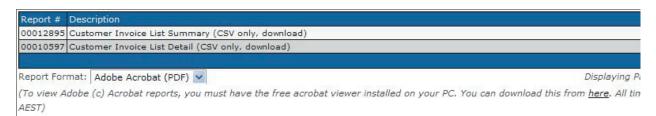

Select the date range and the click on 'Download Report'.

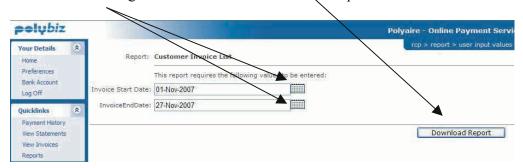

Example download format which will automatically be opened in MS Excel.

|      |          |          | Delivery | Delivery | Delivery | Delivery | Delivery |       |     |                   |                       |
|------|----------|----------|----------|----------|----------|----------|----------|-------|-----|-------------------|-----------------------|
|      | Document | Document | Address  | Address  | Address  | Address  | Address  |       |     |                   |                       |
| Type | Date     | Number   | 1        | 2        | 3        | 4        | 5        | Total | GST | Document Due Date | Customer Order Number |

You should then be able to upload the data into your own Accounting Software.

The file specifications can be downloaded from the Polyaire website at <a href="https://www.polyaire.com.au/payment.htm">www.polyaire.com.au/payment.htm</a>

You will need to consult your service provider for your accounting software if assistance is required to import this file into your Accounts Payable module.

Polyaire will be adding to the number of reports, as the product matures and to meet the customer requirements.

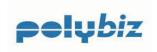

### **Documents (Available for Download)**

The following documents are available from the Polybiz page on the Polyaire website at www.polyaire.com.au/payment.htm

- > Terms & Conditions of Use
- > Security Statement
- > Direct Debit Service Agreement
- **➤** User Guide
- > Download Format Document

### **Support**

You can ring the following telephone number to obtain assistance in using the Online Payment Service.

#### **User Support 1300 550 418**

However, for technical issues consult your IT provider.

The User Support telephone number will connect you to a Credit Officer in Polyaire's Support Services Department who will be able to assist you with issues in using Polybiz payment web site only. Any technical issues must be directed to your IT provider.

You can also email <u>supportservices@polyaire.com.au</u> with requests for information or your suggestions on how we can improve the Online Payment Service.